# Instructions on use of SMART BOARDS

## **Page 1 of 2**

#### **STARTING THE SMART BOARD**

#### **USE STYLUS OR SIMPLE FINGER FINGER FOR TOUCH**

- 1. Make sure the board laptop and projector are appropriately connected and powered on. the
- 2. Click on **Start Button** on the bottom left corner

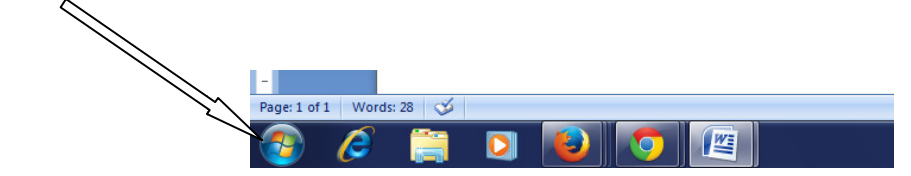

- 3. Select **All Programs > Interactive Interactive Black Board > Calibration**
- 4. A crosshair will appear on blank screen. Touch it in the center. It will reappear in 8 other places.

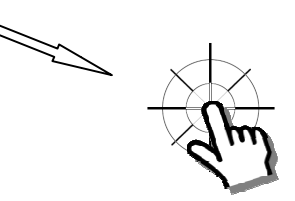

5. Touch the center of this cross-hair in all 8 places till it disappears. The laptop screen will appear.

5. Touch the center of this cross-hair in all 8 places till it disappears. The laptop screen will appear.<br>Your smart board is now calibrated and ready for use. Do Steps 1 to 5 every time you find your touch on board disoriented.

====================================================================================

#### **Opening the SMART BOARD Application**

- 1. Click on START button> All Programs> Interactive Black Board > Interactive Black Board to open application.
- **2.** On top right corner, click on **middle option** to change language to English **.**

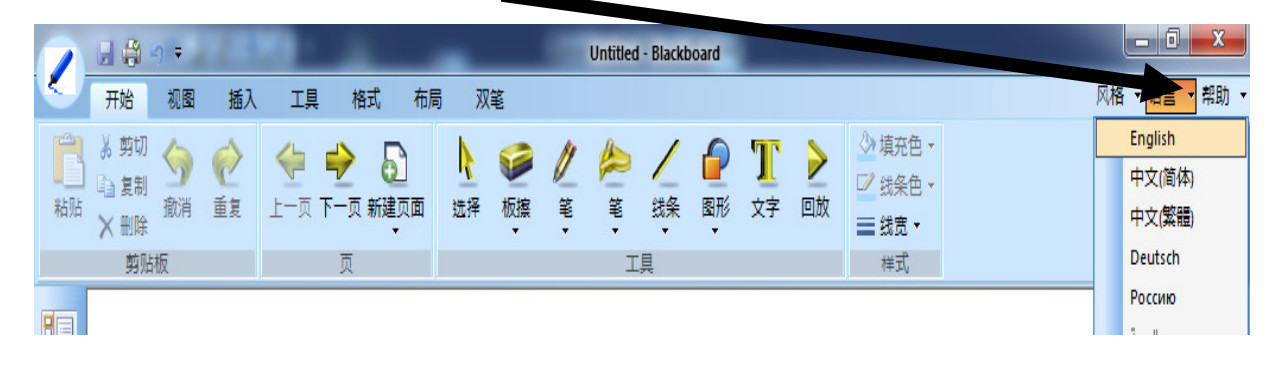

Designed By: Dept. Of Computer Sc. (S.R. Govt. College For Women)

# **Instructions on use of SMART BOARDS**

**3. The application is ready to be written on like any ordinary black board or white board. Use Stylus, Fingers or back of a soft non scratching marker. Do not write with ink on the board.** 

### **SAVING THE LECTURE**

**1.** Click on top **APPLICATION BUTTON** in SMART BOARD Application to open main menu.

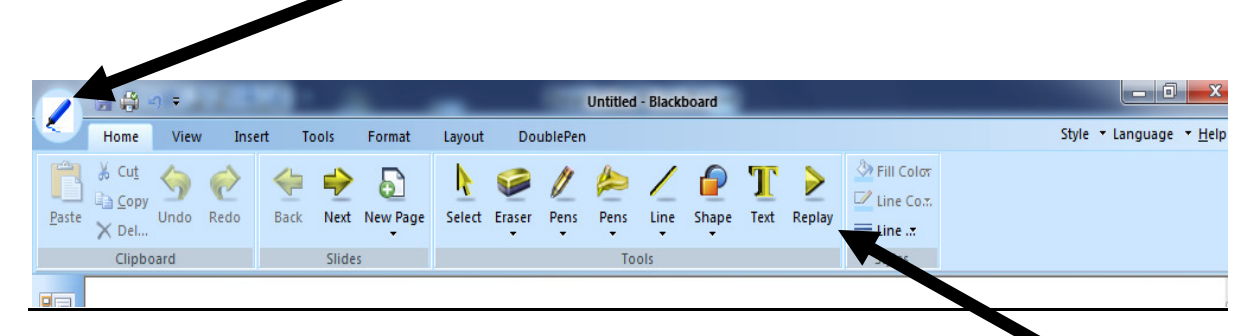

**2.** Click **SAVE** and select a **location** to save, give it a name and press **SAVE**. Use **REPLAY** to view again.

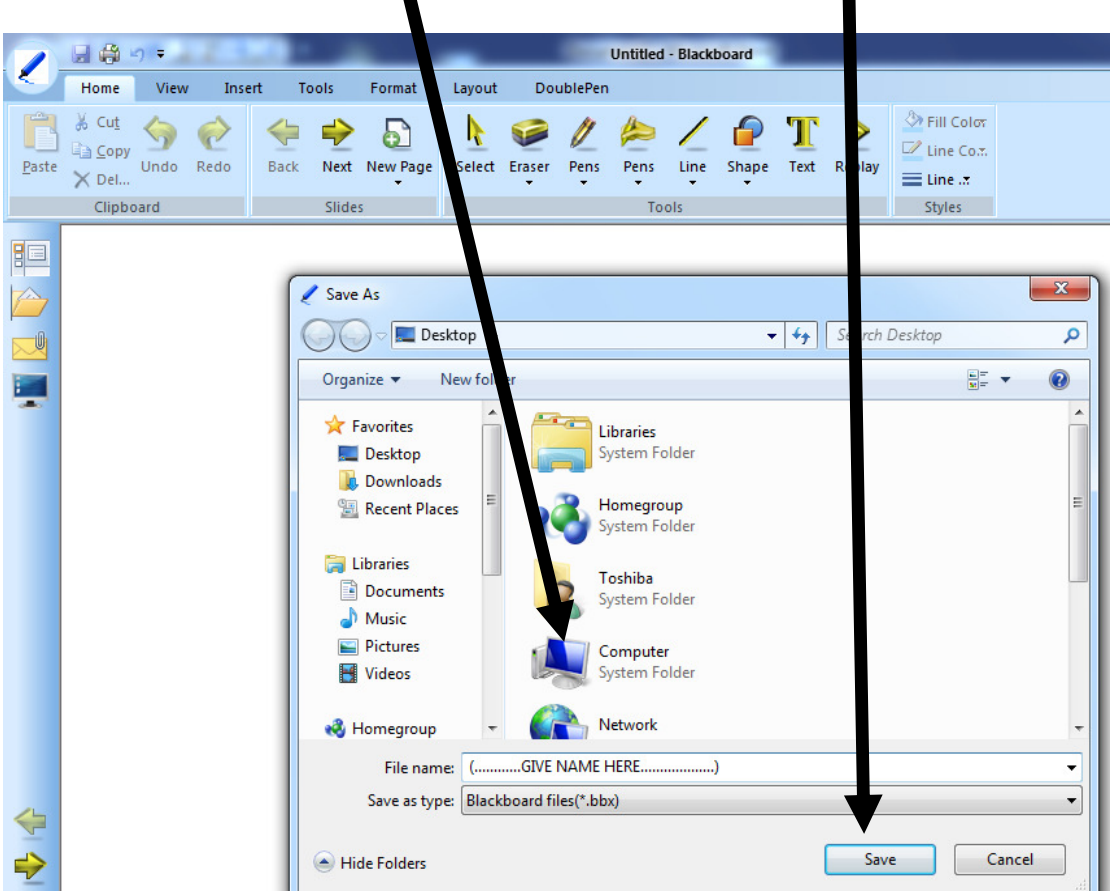

**Your lecture is saved and ready can be played again in the next class like a movie from REPLAY.** 

Designed By: Dept. Of Computer Sc. (S.R. Govt. College For Women)